# **Coppermine Tutorial**

# **How to operate the Coppermine photo gallery**

**N8 W22350 Johnson Drive, Suite B5 Waukesha, Wisconsin 53186** 

**Ph: 262-437-0450 Fax: 262-437-0450 Toll Free: 800.747.3399** 

**www.OnYourMark.com info@OnYourMark.com**

#### **Overview**

Coppermine is a self-updateable photo gallery. Using Coppermine, you can add photos and captions to your website. You can also manage albums of photos and edit the photos and albums at any time.

This is your phenomenal opportunity to put yourself into the shoes of those who specify and buy your products or services. (By people who search for what you do.)

*Please Note: This tutorial covers the most basic features of Coppermine. We do not recommend modifying features other than those discussed in this tutorial. Doing so could alter the look, feel and functions of your Coppermine page. If you have questions on Coppermine's capabilities that are not answered in this tutorial, please contact us.*

## **Accessing Coppermine Admin**

Your Coppermine admin is located at:

You will be prompted for a Username and Password to access Coppermine.

Your Username is:  $\frac{1}{\sqrt{1-\frac{1}{2}}\sqrt{1-\frac{1}{2}}$ 

You will receive a "Welcome" message when you have logged in successfully. Click Continue to proceed.

You will now see the Coppermine administration links and buttons below.

Config | Categories || Albums || Groups || Users || Ban Users || Review Comments || Sort my pictures || Batch add files || Admin Tools || My profile || Documentation

Home :: My gallery :: User mode :: Upload file :: Logout Album list :: Last uploads :: Most viewed :: Search

## **Creating and Maintaining Albums**

Albums are groupings of similar photos. Photos do not have to be added to an album, but it keeps your photo gallery much neater if all photos are housed in an appropriate album.

To add an album:

1. Click the Albums button in the Coppermine administration buttons list 2. Click the New button. The text "New album" will appear in the box below the album listings.

3. Highlight "New Album" with your mouse and delete it. Type in a name for your album.

4. Click Apply Modifications. A box will pop up asking you to confirm the modifications. Click OK.

5. Click Continue on the next screen to complete album creation.

You can return to the Albums page to maintain your lists of albums. To delete an album:

1. Click the Albums button in the Coppermine administration buttons list

2. Click the Delete button. Deleting the album also deletes the photos in it, so be sure you have moved the photos to other albums before deleting! You must then click Apply Modifications to complete deletion.

The arrows on the Albums screen allow you to move albums up and down in the list. To move an album title, click the line of the title and the up or down arrow. Albums at the top of the list will appear at the top of your main Coppermine gallery page.

# Select category \* No category \* v Projects  $\left\vert \mathbb{A}\right\vert$ Projects<br>Architectural Detail<br>New album 7| A V Delete New New album Apply modifications

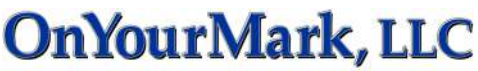

# **Creating and Maintaining Albums (Continued)**

Existing albums can be accessed by clicking the Home link described in *Accessing Coppermine Admin*. In admin mode, a Properties button will appear next to the album.

The following album properties can be edited:

- Album Title- Short, descriptive keyword rich text
- Album Description Detailed keyword rich text about the type of photos viewers will  $\bullet$ see in the album. Include geographic location as appropriate.
- Album Thumbnail Once you have uploaded photos to the album, you can select one  $\bullet$ to represent the album on the main Coppermine page.

Click Update Album when you have completed your changes.

#### **Adding Photos to an Album**

Once you have created an album, you can add photos to it. To add a photo to an album:

- 1. Click the Upload file link in the Coppermine administration list
- 2. Click the Browse button. A box will pop up.

3. Browse your computer to locate the image you wish to upload. Click on the file name, then click the Open button. The path to your image will now be listed in the box. Repeat this step to add up to 5 images at once.

- 4. Click Continue
- 5. The next screen will confirm your upload. Click Continue.
- 6. You may now enter some information about the photo

Album - Select an album to store the photo

 File Title- Enter a brief caption describing the photo File Description - Enter detailed keyword rich text about

the photo. Geographic information can be included here also.

7. Click Continue

 If you uploaded several photos in steps 2-5, you will be asked to complete step 6 for each photo. Enter information about each photo, clicking Continue to proceed.

## **Editing and Deleting Photos**

To edit or delete a photo:

- 1. Click clicking the Home link described in *Accessing Coppermine Admin*
- 2. Browse though your albums to locate the photo you wish to edit or delete. Click the photo.

3. Buttons will appear below the photo. Click Edit file information to Crop and Rotate | Edit file information | DELETE THIS FILE edit the photo's text. Click **DELETE THIS FILE** to delete the photo.

If you click Edit file information, you can change the Album, Title or Description of the photo. make your changed and click Apply Modifications when done.

If you click DELETE THIS FILE, a box will pop up asking you to confirm the modifications. Click OK. Now click Continue on the next screen to confirm your deletion.

## **Helpful Hints on Image Files**

- Coppermine allows the upload of JPEG (.jpg) and GIF (.gif) files. It is recommended that the image size be no more than 600 x 600 pixels at 72dpi. You may have to resize digital camera photos before adding them to your gallery.

- When naming your image files, lower case letters, numbers and underscores are recommended for the file name. Characters such as commas, apostrophes and hyphens are not recommended. **NEVER** use spaces in your file names!

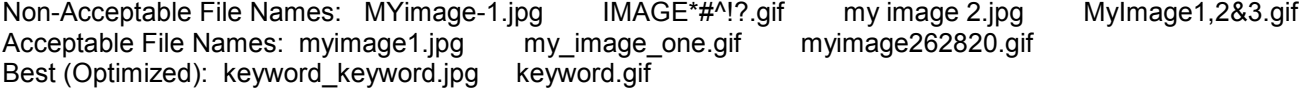

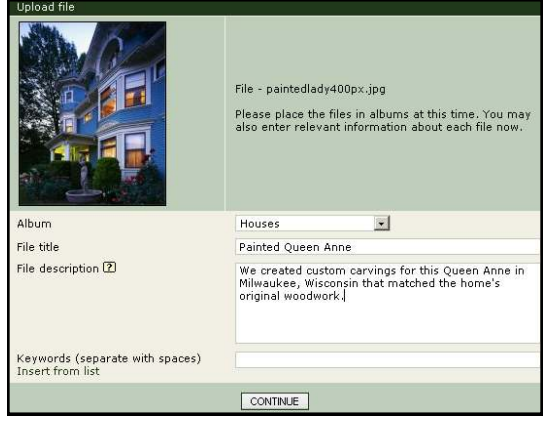

**Architectural Detail** 

annonings<br>dovuloge<br>dovulogen M

.<br>Alexandro II<br>Alexandro II

 $\sum_{i=1}^{n}$ 

DELETE PROPERTIES EDIT FILES 2 files, last one added on Oct 20, 2006

**Kanada** akan

## **Advanced Coppermine Features**

#### **Categories**

If you will have many albums in your gallery, you can group similar albums into categories. If you are using categories, the hierarchy of your Coppermine main page will be Categories > Albums > Photos.

To add a category:

1. Click the Categories button in the Coppermine administration buttons list

2. Fill in the following fields:

- Category Title- Descriptive keyword rich title
- Category Description Detailed keyword rich text about the type of albums viewers will see
- Category Thumbnail Select a photo to represent the category on the main Coppermine page.
- 3. Click Home link in the Coppermine administration links
- 4. Click Properties next to the album you wish to edit

5. In the "Album category" drop-down menu, select the category

- you wish to place the album in
- 6. Click Update Album at the bottom of the page.

You can return to the Categories page to maintain your lists of categories.

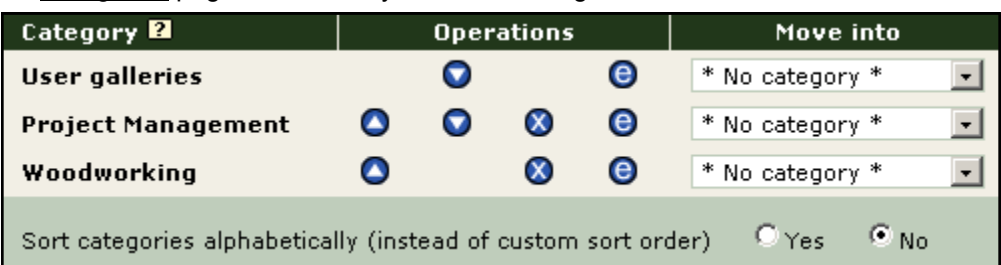

The arrows allow you to move albums up and down in the list. To move an album title, click the up or down arrow next to it. Albums at the top of the list will appear at the top of your main Coppermine gallery page.

To delete an album, click the **X** button next to it.

To edit an album's title or description, click the **e** next to it.

The "Move Into" column allows you to move a category into another category.

## **Ecards**

If the Ecards feature is enabled on your site, visitors to your gallery can email photos from the gallery to friends and colleagues. The administration will log all Ecards that are sent. To view the record of Ecards:

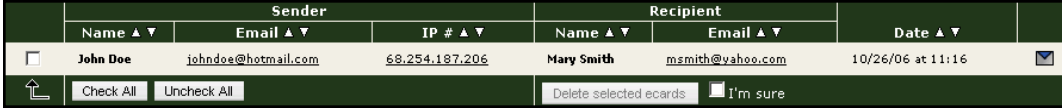

1. Click Display Ecards button in the Coppermine administration buttons list

- 2. A table will appear with the senders and recipients of Ecards
- 3. Clicking the envelope icon will show you the Ecard exactly as it was sent

4. To delete the record of an Ecard, check the box next to it and the "I'm sure" button at the bottom of the screen. Click the Delete Selected Ecards button to complete deletion.

#### **LINKS:**

[http://www.googlekeywordtool.com](http://www.googlekeywordtool.com/) Use this to find search terms. Also use Google Wonder wheel in advance search. <http://www.thelongtail.com>Discusses the importance of the long tail keyword

## **Questions?**

For assistance with Coppermine, please call us at 262-820-8201 (800-747-3399 outside greater Milwaukee) or email support@OnYourMark.com. We are happy to help!

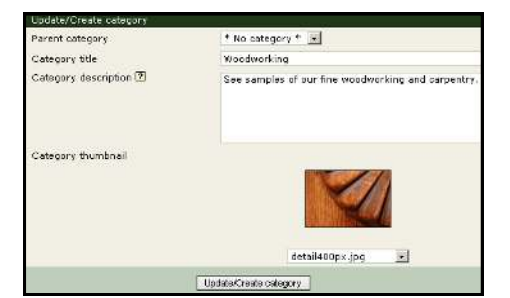

\* No category \*

\* No category \* Woodworking **Project Management** 

Album category